# **Paramétrer une évaluation**

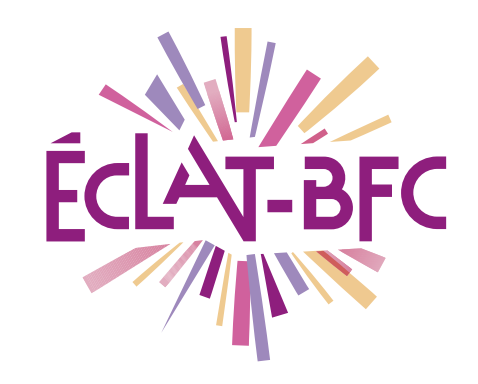

*Moodle Enseignant*

## **Introduction**

Moodle est une plateforme d'apprentissage en ligne qui fournit de puissants outils centrés sur l'apprenant et des environnements collaboratifs d'apprentissage.

## **Problème évoqué**

Dans le cadre du service de continuité pédagogique, de nombreux enseignants déposent leurs cours dans le Moodle intégré à l'ENT ECLAT-BFC. La poursuite des évaluations est nécessaire pour faire réussir nos élèves. Comment évaluer à distance, quel outil utiliser ?

# **Solution proposée**

Moodle dispose de l'activité « Test » qui permet à l'enseignant de concevoir et gérer des tests comportant des questions de divers types, notamment des questions à choix multiples, vrai-faux, de correspondances, à réponses courtes ou calculées. Pour certains types de questions, la correction est automatique et l'enseignant peut transmettre aux élèves des rétroactions (Feedback).

### **Ressources**

► [http://dane.ac-dijon.fr/scenari/test\\_moodle/co/module\\_Cours.html](http://dane.ac-dijon.fr/scenari/test_moodle/co/module_Cours.html)

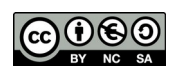

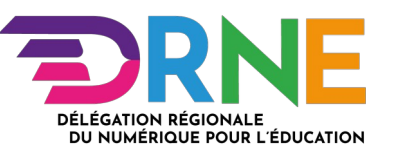

### **Sommaire**

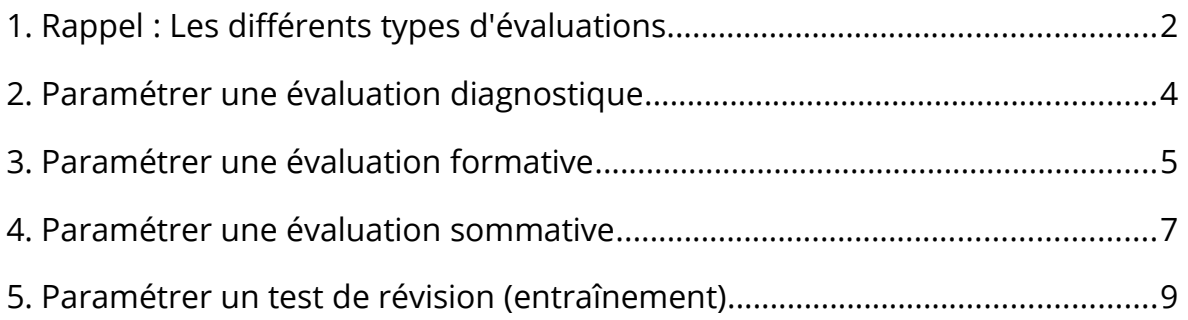

## <span id="page-1-0"></span>**1. Rappel : Les différents types d'évaluations**

On distingue trois types d'évaluations :

- 1. l'évaluation diagnostique
- 2. l'évaluation formative
- 3. l'évaluation sommative.

1. L'évaluation diagnostique intervient avant la formation pour cerner les acquis et les besoins des élèves. Elle permet à l'enseignant de déterminer les acquis antérieurs de l'élève (ses pré-requis) en regard des objectifs poursuivis, de faire le bilan des aptitudes et des acquis des élèves sur lesquels il pourra s'appuyer dans les séances d'apprentissages. L'enseignant sait ainsi où en sont les élèves et va pouvoir affiner la programmation des séances.

C'est une étape fondamentale de la différenciation. L'enseignant choisira des situations pédagogiques qui favoriseront l'émergence des représentations initiales.

2. L'évaluation formative intervient en cours d'apprentissage. Elle est tout d'abord informative. Elle ne sanctionne pas un apprentis-

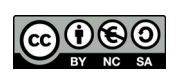

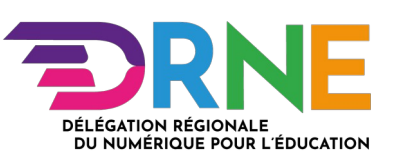

sage, puisqu'elle est réalisée tout au long de l'apprentissage. Elle permet de voir où en est l'élève (et le professeur) par rapports aux objectifs finaux et permet de guider, d'identifier les difficultés, d'analyser les erreurs, de corriger, de remédier, et si nécessaire de diversifier et différencier les apprentissages. Elle permet d'apprécier l'évolution de l'apprentissage.

3. L'évaluation sommative intervient en fin d'apprentissage pour vérifier le degré d'acquisition des compétences travaillées lors de la ou des séances par chaque élève. Il faut bien définir ce qui doit être évalué et ne pas inclure d'autres notions ou évaluations ne faisant pas partie des compétences travaillées lors de ces séances d'apprentissage.

L'évaluation sommative peut être expliquée par une note chiffrée mais peut aussi être présentée par un niveau d'acquisition, par exemple : Acquis, En Cours d'acquisition, Insuffisamment Acquis, Non Acquis.

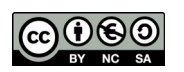

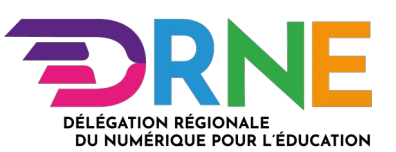

## <span id="page-3-0"></span>**2. Paramétrer une évaluation diagnostique**

L'évaluation diagnostique est réalisée en amont d'une action de formation ou d'une séquence d'apprentissage. Elle a pour but de fournir un état des lieux des acquis des élèves et permet d'éclairer l'enseignant sur ce que les participants savent déjà et quelles erreurs sont à corriger. Ce type d'évaluation fournit des repères pour l'organisation du cours.

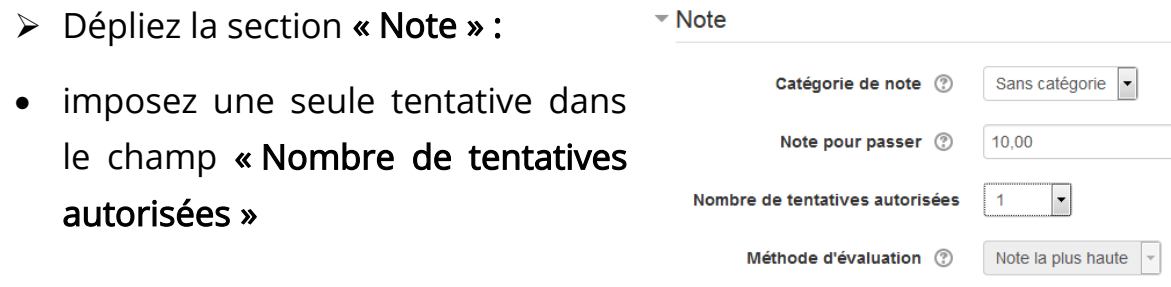

- si vous souhaitez organiser le carnet de note, vous pouvez choisir la « Catégorie de note ». Celle-ci doit être définie avant la création du test, voir la section « Gérer les notes »
- Dépliez la section « Comportement des questions » :
- choisissez « Mode adaptatif » dans le champ « Comment se comportent les questions »

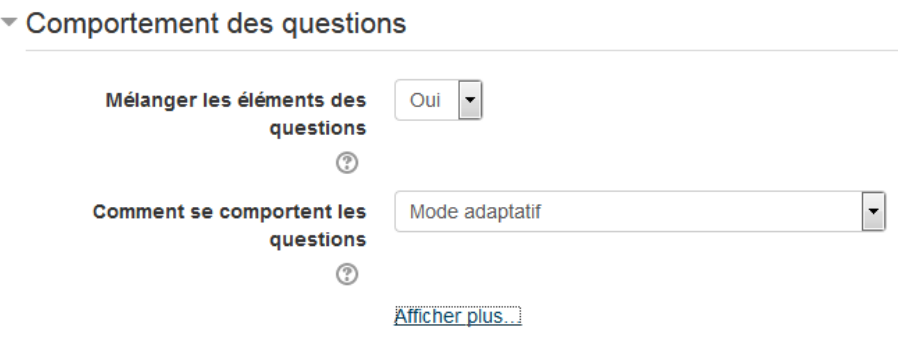

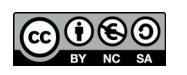

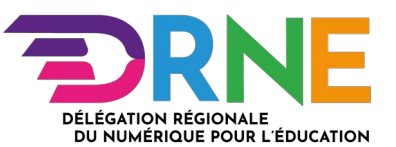

Dépliez la section « Options de relecture » :

modifiez les paramètres suivants :

- dans la colonne « Pendant la tentative » :
	- cochez « Si correcte » et « Feedback spécifique »

#### ▼ Options de relecture @

#### **Pendant la tentative**

- $\sqrt{2}$  La tentative  $\sqrt{2}$
- Si correcte (?)
- D Points (?)
- Feedback spécifique (?)
- Feedback général 2
- $\Box$  Réponse juste  $\oslash$
- Feedback global 2
- définissez ensuite le « Feedback spécifique » (voir fiche « Utiliser différents types de feedbacks »)

### <span id="page-4-0"></span>**3. Paramétrer une évaluation formative**

L'évaluation formative est réalisée au cours des apprentissages, elle apporte de l'information sur les acquis en construction. Elle permet de situer la progression de l'élève par rapport à un objectif donné et offre la possibilité de remédiation.

1. Dépliez la section « Temps » :

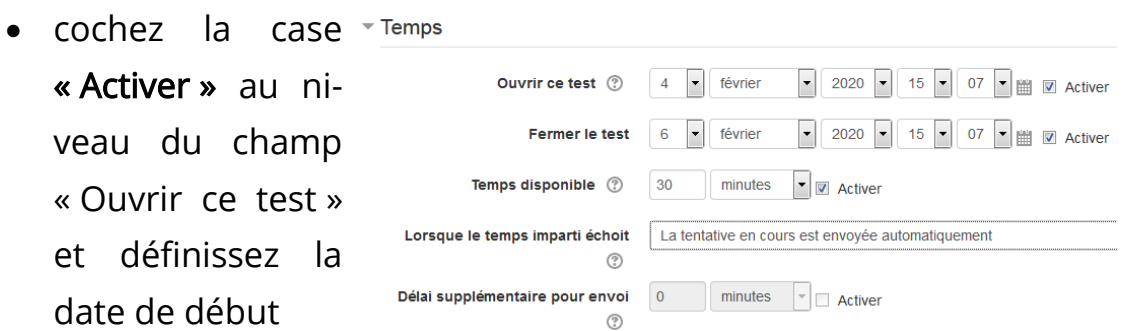

- cochez la case « Activer » au niveau du champ « Fermer le test » et définissez la date de fin
- cochez la case « Activer » au niveau du champ « Temps disponible » et définissez la durée du test

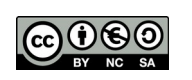

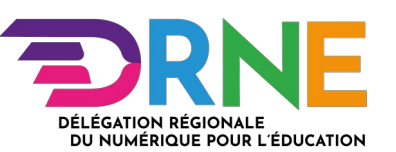

2. Dépliez la section « Note » :

 $\overline{\phantom{a}}$  Note

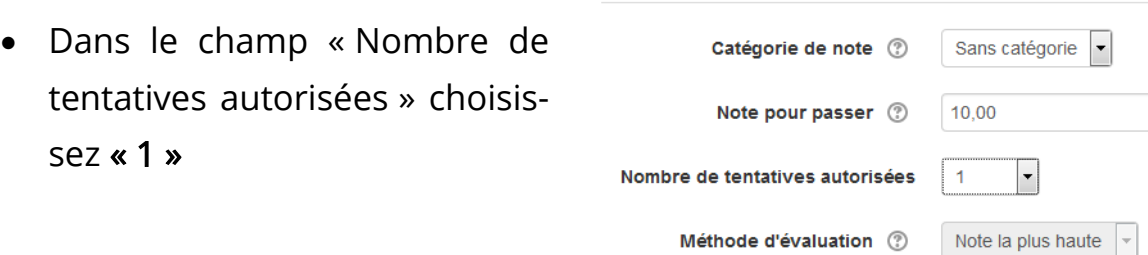

- 3. Dépliez la section « Options de relecture » :
- dans les colonnes « Immédiatement après la tentative » et « Plus tard », alors que le test est encore ouvert : décochez tout, sauf « Feedback global »
- dans la colonne « Après la fermeture du test » : décochez tout, sauf « Feedback général » et « Feedback global »
- définissez ensuite le feedback global et le feedbak général (voir fiche « Utiliser différents types de feedbacks »).

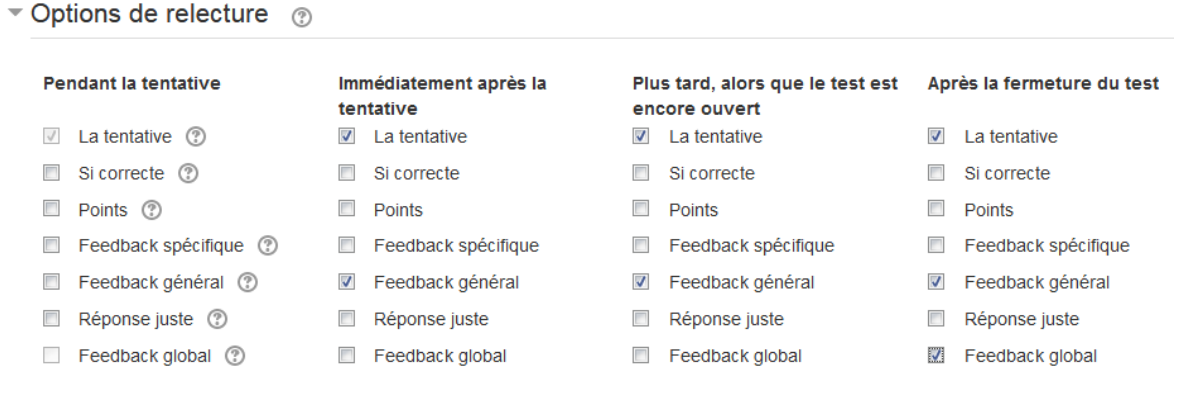

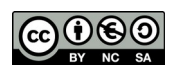

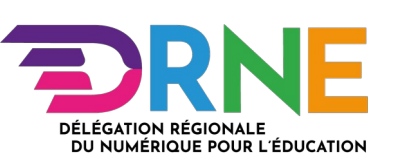

## <span id="page-6-0"></span>**4. Paramétrer une évaluation sommative**

L'évaluation sommative se réalise en fin du cycle d'apprentissage, elle permet de dresser le bilan des connaissances et des compétences.

- 1. Dépliez la section « Temps » :
- <del>▼</del> Temps cochez la case « Ac-Ouvrir ce test (2) 4  $\boxed{\phantom{0}$  février  $\boxed{\phantom{0}$  2020  $\boxed{\phantom{0}$  15  $\phantom{0}$  07  $\boxed{\phantom{0}}$   $\boxed{\phantom{0}$  Activer tiver » au niveau du Fermer le test 6 - février champ « Fermer ce Temps disponible (?) 30 minutes **v z** Activer test » et définissez la Lorsque le temps imparti échoit La tentative en cours est envoyée automatiquement date de fin du test Délai supplémentaire pour envoi 0 minutes  $\boxed{\phantom{a}}$  Activer  $\circledR$
- cochez la case « Activer » au niveau du champ « Temps disponible » et définissez la durée du test
- 2. Dépliez la section « Mise en page » :
- cliquez sur le lien « Afficher plus... »
- choisissez « Séquentielle » dans le champ « Méthode de navigation ».

Cette option oblige l'élève à répondre aux questions dans un ordre précis, sans avoir la possibilité de revenir sur les anciennes questions.

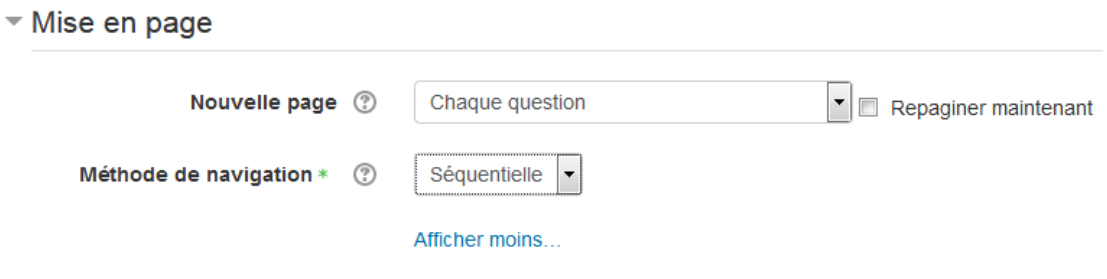

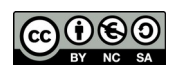

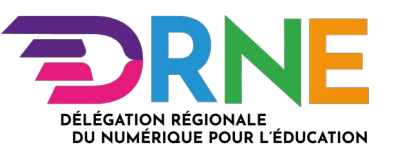

- 3. Dépliez la section « Comportement des questions » :
- choisissez « Feedback à posteriori » dans le champ « Comment se comportent les questions »
- cliquez le lien « Afficher plus... » et choisissez « Oui » dans le champ « Chaque tentative complète la précédente » (Attention : il faut « Nombre de tentatives autorisées > 1 » dans le la section « Note »)

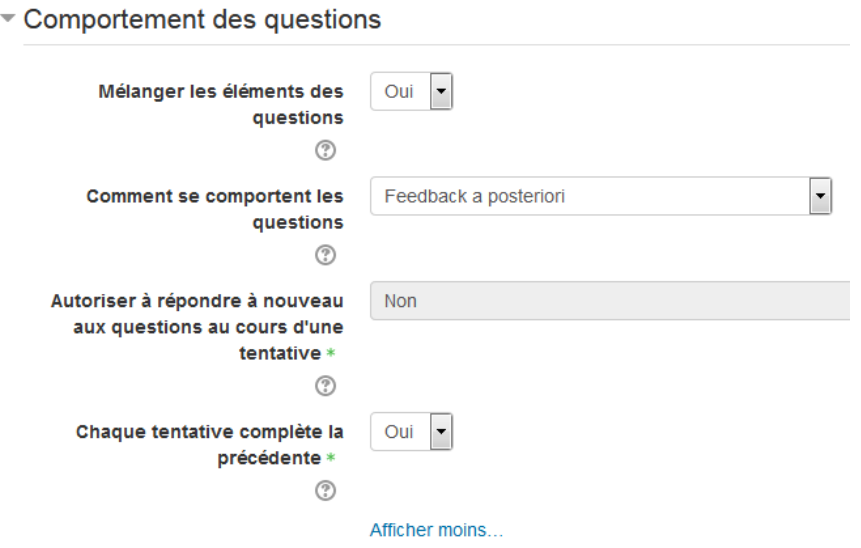

4. Dépliez la section « Options de relecture » :  $\rightarrow$  Options de relecture  $\circledcirc$ 

dans la colonne « Immédiatement après la tentative » :

- décochez « Si correcte »
- décochez « Feedback spécifique »
- décochez « Feedback général »
- décochez « Réponse juste »

#### Immédiatement après la tentative

- $\triangledown$  La tentative
- Si correcte
- $\Box$  Points
- Feedback spécifique
- Feedback général
- Réponse juste
- Feedback global

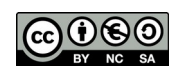

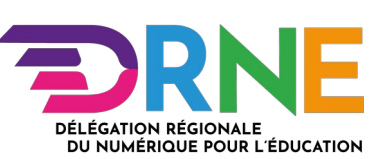

dans la colonne « Plus tard, alors que le test est encore ouvert » :

- décochez « Si correcte
- décochez « Feedback spécifique »
- décochez « Feedback général »
- décochez « Réponse juste »

Plus tard, alors que le test est encore ouvert

- $\triangledown$  La tentative
- Si correcte
- $\triangledown$  Points
- Feedback spécifique
- Feedback général
- Réponse juste
- Feedback global
- définissez ensuite le feedback spécifique et le feedback général lors de la création de chaque question (voir fiche « Utiliser différents types de feedbacks »).

### <span id="page-8-0"></span>**5. Paramétrer un test de révision (entraînement)**

Le test de révision permet à l'élève de travailler à son rythme. Il a la possibilité de faire des pauses et de le faire plusieurs fois (auto-formation). Bien que le test soit noté, pour permettre à l'élève d'avoir une évaluation de ses connaissances, la note ne sera pas prise en compte dans l'évaluation.

- 1. Dépliez la section « Note » :
- choisissez la catégorie de note qui n'est pas prise en compte dans la moyenne du cours ;  $\overline{\phantom{a}}$  Note

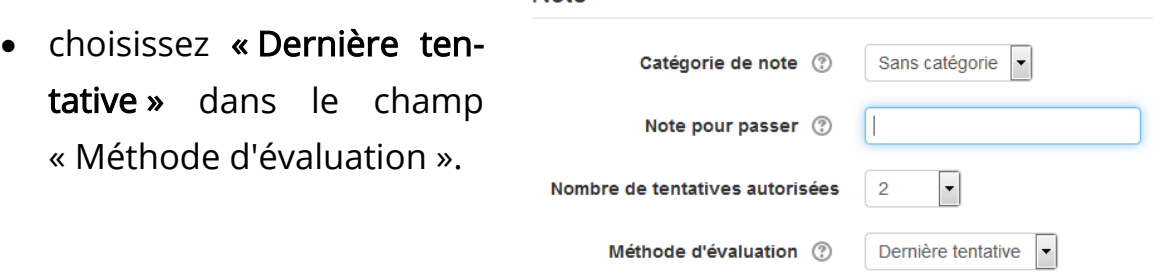

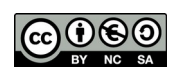

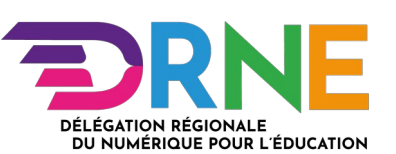

- 2. Dépliez la section « Comportement de la question » :
- choisissez « Feedback immédiat » dans le champ « Comment se comportent les questions »
- choisissez « Oui » dans le champ « Chaque tentative complète la précédente »

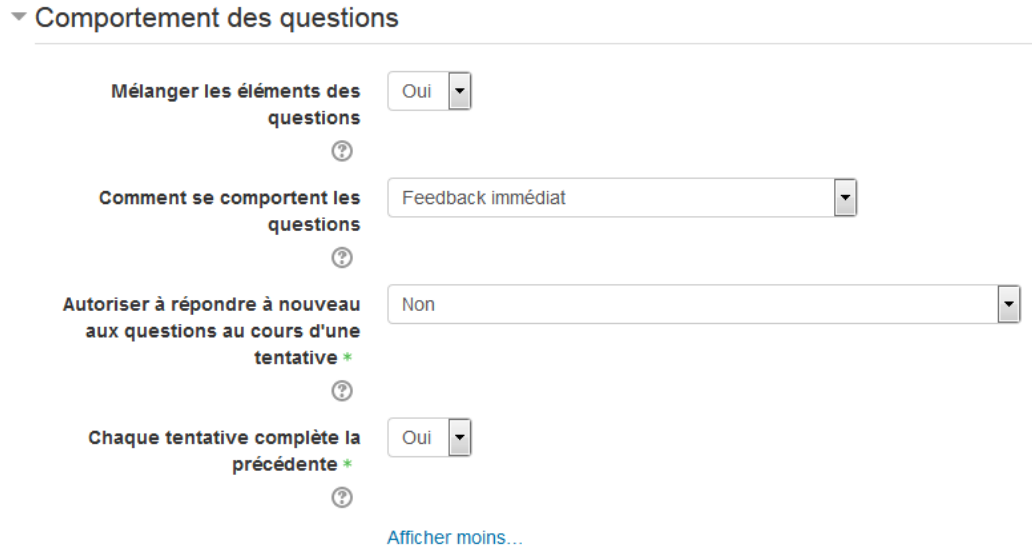

- 3. Dépliez la section « Options de relecture » :
- dans la colonne « Pendant la tentative »
	- cochez « Si correcte »
	- cochez « Feedback spécifique »
- définissez ensuite le feedback spécifique pour chaque question (voir fiche « Utiliser différents types de feedbacks »).

 $\overline{\phantom{a}}$  Options de relecture  $\otimes$ 

#### **Pendant la tentative**

- La tentative 2
- Si correcte (?)
- Points 2
- Feedback spécifique (?)
- Feedback général 2
- Réponse juste 2
- Feedback global 2

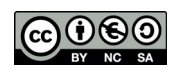

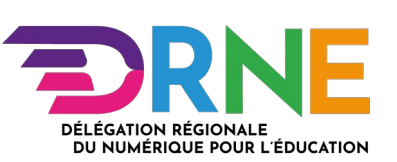